[eCampus,](http://134.147.222.204/bportal/doku.php/tag:ecampus?do=showtag&tag=eCampus) [Studienorganisation allgemein](http://134.147.222.204/bportal/doku.php/tag:studienorganisation_allgemein?do=showtag&tag=Studienorganisation_allgemein)

## **Wie kann ich meine Veranstaltungen zu einem M.Ed.-Modul zusammenfassen?**

Für jedes M.Ed.-Modul sind je nach Prüfungsform zwei Berechnungswege möglich:

- 1. entweder die Erfassung für ein M.Ed.-Modul, in dem Sie die **Modul(abschluss)klausur** (MAK) abgelegt haben, im oberen Block
- 2. oder die Erfassung eines M.Ed.-Moduls mit **Studienprojekt** (GPO 2020) bzw. **Forschungsbericht** (GPO 2013, auch mit FSB 2016) im unteren Block.

Bitte achten Sie auf die Informationen, die in der Modulberechnungsmaske in eCampus über das gelb hinterlegte *i* verfügbar sind.

## **Reguläre Zusammenstellung des Moduls**

Erfassen Sie Ihr Modul erst, wenn **alle Leistungen** – also die Modul(abschluss)klausur oder das Studienprojekt bzw. der Forschungsbericht zum Praxissemester – ordentlich in eCampus eingetragen sind. Eine Auflösung bereits erfasster Module kann bis zu vier Wochen (Erfahrungswert!) in Anspruch nehmen.

Um Ihre Veranstaltungen zu M.Ed.-Modulen zusammenzufassen, gehen Sie bitte folgendermaßen vor:

- 1. Loggen Sie sich in eCampus ein.
- 2. Klicken Sie links unter Mein Studium auf Leistungen.
- 3. Suchen Sie eine Veranstaltung, die zum Modul gehört (am besten das entsprechende Hauptseminar M.Ed. als [Kernveranstaltung](http://134.147.222.204/bportal/doku.php/studienorganisation:allgemeines:grundlegender_modulaufbau)), klicken Sie auf das + davor, um die Bearbeitungsoptionen zu öffnen, und klicken Sie rechts daneben auf Modul abschließen.
- 4. Auf der folgenden Seite sehen Sie alle Module, die grundsätzlich mit Ihren Veranstaltungen verbunden sind. Wählen Sie das M.Ed.-Modul, das Sie zusammenfassen möchten, indem Sie auf das Auswahlsymbol vor dem Modulnamen klicken. Klicken Sie dann unten Weiter. – Bitte achten Sie darauf, das richtige Modul anzuwählen; falls Sie Module bereits [manuell angelegt](http://134.147.222.204/bportal/doku.php/vspl:manuelle_nacherfassung) haben, tauchen diese hier auch auf, sind im Gegensatz zu regulären Modulen aber nicht 'anklickbar', vgl. Abbildung:

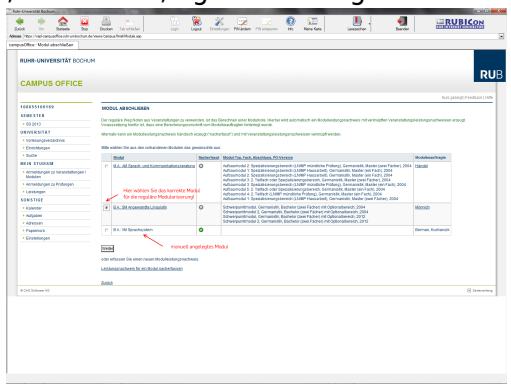

- 5. Auf der Folgeseite sehen Sie Ihre Veranstaltungen, die grundsätzlich zu diesem M.Ed.-Modul passen; bitte wählen Sie daraus die Veranstaltungen, die in dieses Modul einfließen sollen. Beachten Sie bitte den Hinweis oben!
	- 1. Falls Sie das Modul mit der Modulklausur abgeschlossen haben, wählen Sie neben den regulären Veranstaltungen des Moduls auch die Modulklausur aus.
	- 2. Falls Sie das Modul mit dem Studienprojekt zum Praxissemester abgeschlossen haben, wählen Sie neben den regulären Veranstaltungen des Moduls auch die Veranstaltungen PS1 und PS2 aus.
- 6. Wenn Sie alle Veranstaltungen gewählt haben, klicken Sie bitte auf Modulnote berechnen.
- 7. Auf der nächsten Seite werden Sie über den Erfolg informiert. Waren Sie bei der Zusammenstellung erfolgreich, werden Sie darüber informiert, dass die Zusammenstellung noch von der:dem [Modulbeauftragten](http://134.147.222.204/bportal/doku.php/studienorganisation:allgemeines:module) bestätigt werden muss. Außerdem erhalten Sie eine Übersicht über die eingebundenen Veranstaltungen.

Falls hier eine Meldung erscheint, dass die Zusammenfassung nicht funktioniert hat, haben Sie vermutlich Ihre Veranstaltungen falsch zusammengestellt; bitte versuchen Sie es erneut.

- 8. Bitte prüfen Sie die Übersicht und bestätigen Sie durch einen Klick auf Berechnung bestätigen.
- 9. Sollte das Modul nicht innerhalb der nächsten zwei Wochen von der:dem [Modulbeauftragten](http://134.147.222.204/bportal/doku.php/studienorganisation:allgemeines:module) bestätigt werden, schreiben Sie ihr:ihm bitte [eine E-Mail,](mailto:xyz@rub.de?Subject=Bitte um Bestaetigung eines regulaer erfassten M.Ed.-Moduls&Body=Vorab: Meine Matrikelnummer ist: 108 00) in der Sie um Bestätigung bitten.
	- Geben Sie unbedingt Ihre vollständige Matrikelnummer an, und mailen Sie [unbedingt von](http://134.147.222.204/bportal/doku.php/studienorganisation:allgemeines:fragen_per_e-mail) [Ihrem RUB-Konto!](http://134.147.222.204/bportal/doku.php/studienorganisation:allgemeines:fragen_per_e-mail)
	- Machen Sie bitte deutlich, dass es sich um ein **regulär** erfasstes M.Ed.-Modul handelt, nicht um ein manuell nacherfasstes.
- 10. Nachdem das Modul nun von der:dem Modulbeauftragten bestätigt wurde, werden M.Ed.- Module vom System automatisch dem Studienfach Deutsch zugeordnet.

From: <http://134.147.222.204/bportal/> - **Beratungsportal Germanistik**

Permanent link: **[http://134.147.222.204/bportal/doku.php/vspl:regulaere\\_modularisierung\\_med](http://134.147.222.204/bportal/doku.php/vspl:regulaere_modularisierung_med)**

Last update: **2023/08/30 16:12**

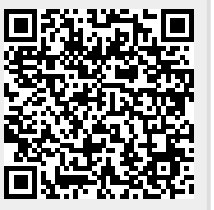